UKEY'de bir e-sınav düzenlemek için öncelikle soru havuzunun hazırlanması gerekmektedir. Soru havuzu kişiye özeldir. Dersle veya dersin koordinatörü ya da yürütücü olunması ile ilişkili değildir. Bu sebeple seçilen ders için e-sınavı düzenleyecek olan kişinin soru havuzu e-sınav düzenleme sayfasında geçerli olacaktır. Başka bir kullanıcının soru havuzuna erişim (ortak kullanım) mümkün değildir.

UKEY'de ucu açık soru sorulamaz, klasik olarak adlandırılan yazılı sınav ölçülüp değerlendirilemez. Ancak bu dönem uygulanacak olan uzaktan klasik sınavlar, test sınavı mantığı ile hazırlanmış, *tek cevap şıkkı olan soruları içeren e-sınavlar* olacaktır. Öğrenciler uzaktan klasik sınavlara sadece soruları görmek için gireceklerdir.

## E-Sınav Soru Havuzu

Dersler modülünde herhangi bir dersin seçilmesiyle birlikte menüde "E-Sınav Soru Havuzu" altından soru havuzunu hazırlayabilir ve düzenleyebilirsiniz. Sorular bir "Kategori" adı altında gruplanmaktadır. Örneğin; ders kitabına ait her bir bölümden üretilmiş sorular ilgili bölümü belirten bir kategori altında saklanabilir. Bu durumda Vize sınavı için 1. 2. 3. 4. bölüm soruları, final sınavı için tüm bolüm soruları kullanılabilir. Benzer şekilde vize sınavı soruları "1-7 HAFTA" adlı kategoride diğer sorular "8-14 HAFTA" adlı kategoride gruplandırılabilir. Bu durumda vize sınavı tanımlanırken sadece "1-7 HAFTA" kategorisine ait soruların seçilerek eklenebilmesi sağlanabilir. Final sınavı içinse her iki kategoriye ait tüm sorular seçilip harmanlanabilir.

"E-Sınav Soru Havuzu" menüsü açıldıktan sonra karşınıza aşağıdaki ekran gelecektir.

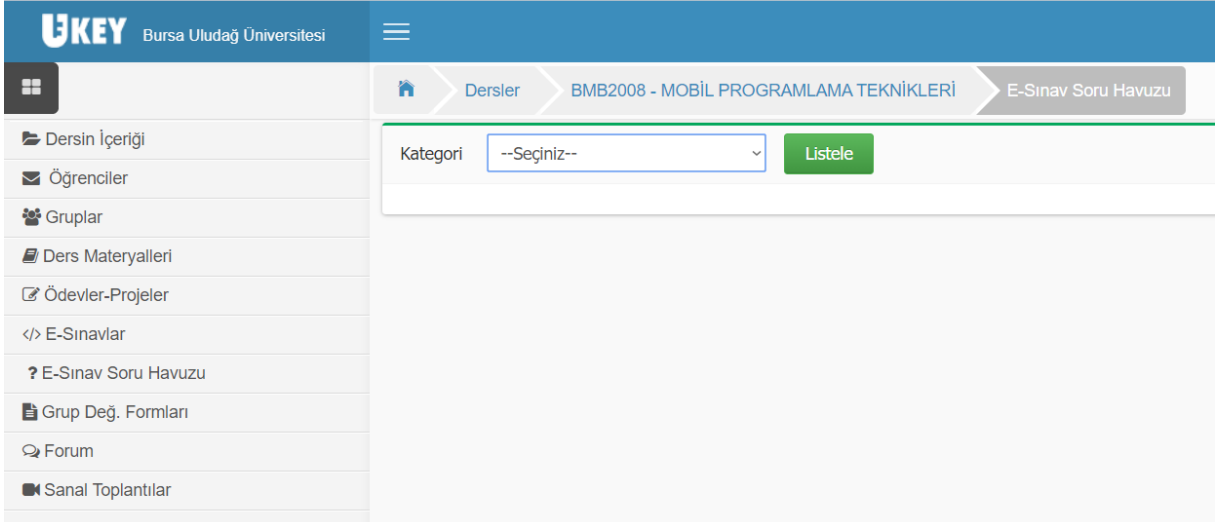

Başlangıçta hiçbir kategori tanımlı olmadığından "Listele" butonuna basılırsa "Soru Ekle" ve "Excel'den Al" butonları görünecek ve bu butonlar kullanılarak soru havuzuna soru tanımlamaları yapılabilecektir.

### Sayfa **2** / **13**

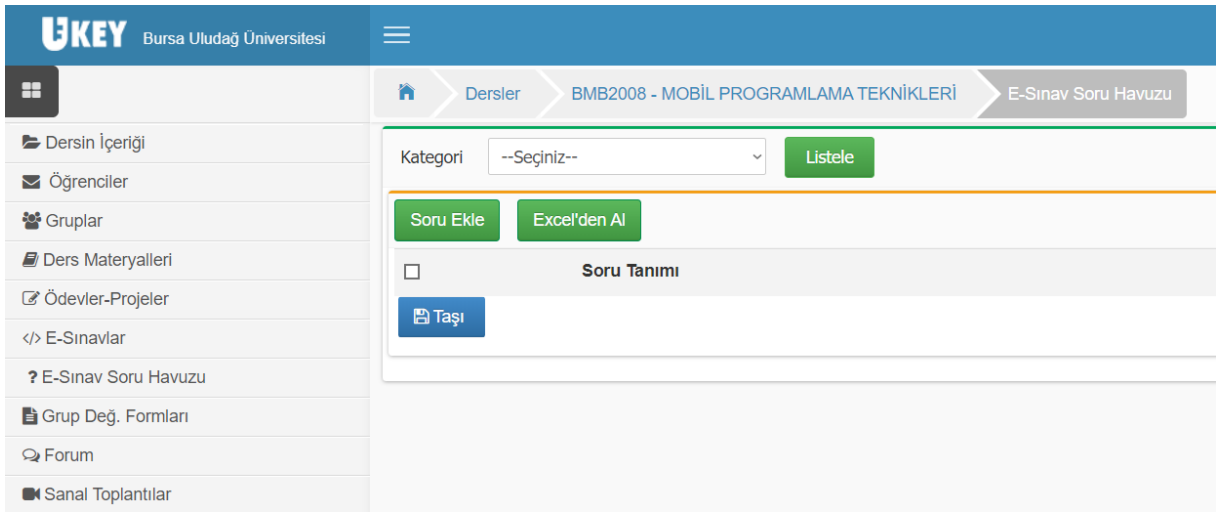

### Soru tanımlama

Sorular teker teker tanımlanacaksa "Soru Ekle" butonu tıklanarak aşağıdaki ekranda gösterildiği şekilde sorular düzenlenebilir. Sorular salt metinden oluşabileceği gibi resim de içerebilir. Resim yüklemek için "Resim içersin" seçeneği seçilir ve bilgisayarınızda yüklü olan bir resim dosyası seçimi sağlanır.

Resim içerecek şekilde hazırlanan sorular e-sınav cevaplama sırasında resim üstte metin resmin altında kalacak şekilde gösterildiğinden yüklenen resim ile metnin buna uyumlu düzenlenmesi gerekmektedir.

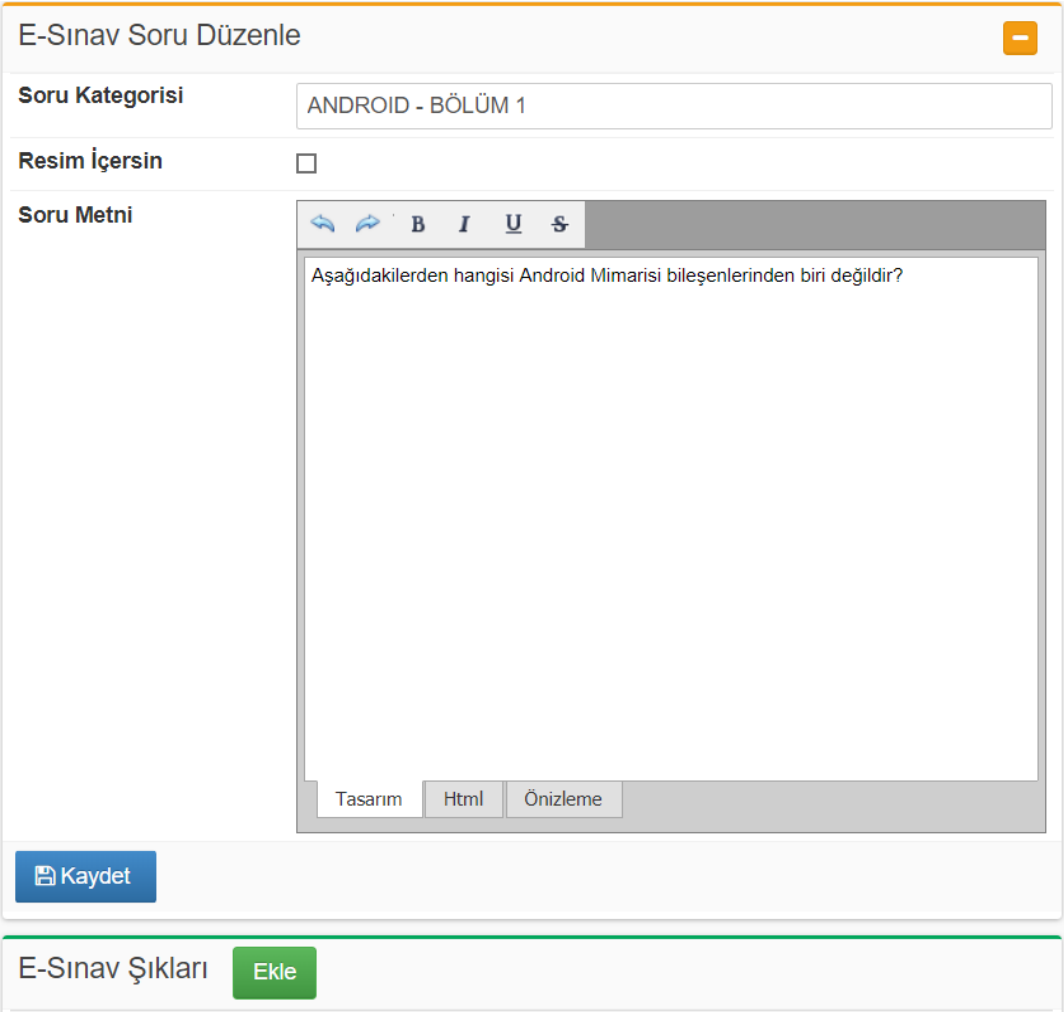

Soru "Kaydet" butonu tıklanarak kaydedildikten sonra sorulara şık eklemek için "Ekle" butonu kullanılır. Soru tanımlamaya benzer şekilde şıklar salt metinden oluşabileceği gibi resim de içerebilirler. Doğru cevap şıkkını işaretlemek için "Cevap" seçeneği seçilmelidir. Her sorunun sadece bir "Cevap" şıkkı olmalıdır.

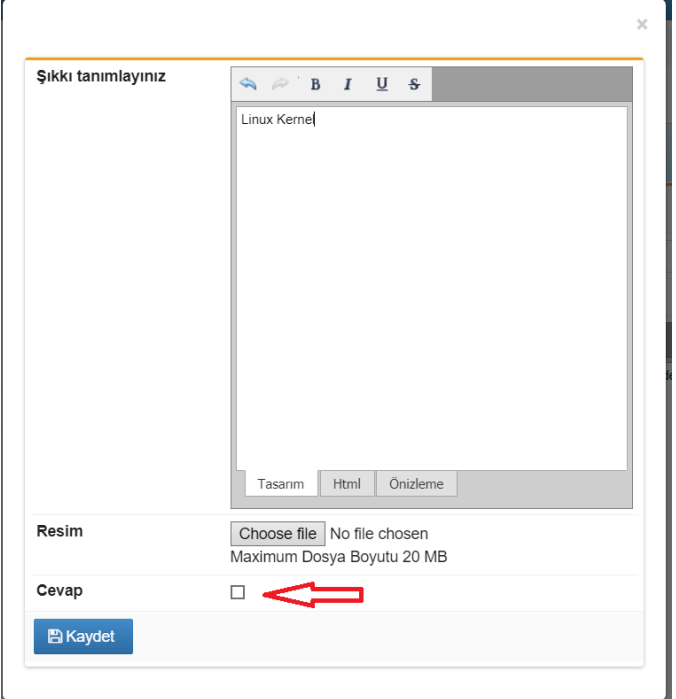

Soruya ait şıklar tanımlandıktan sonra tekrar düzenlenebilir veya silinebilirler. Şıklar teker teker tanımlanır. Sınav cevaplama sırasında UKEY, şıkları da karıştırarak getirdiğinden şıklara numara veya harf verilmemelidir.

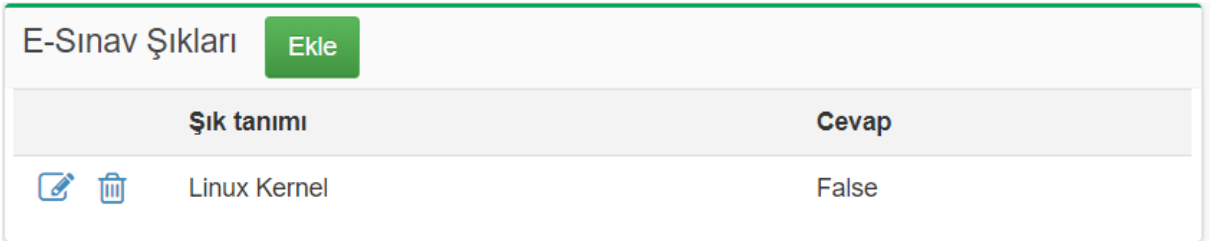

## Soru Havuzunu Yönetmek

Menüde "E-Sınav Soru Havuzu" seçilerek soru havuzunda ilgili kategorideki sorular listelenebilir. Bu listede seçili sorular "Taşı" butonu kullanılarak başka kategoriye taşınabilir. Sorular teker teker silinebilir. Herhangi bir e-sınavda kullanılmış sorular silinemez. Bu durumda sorunun "İptal" edilmesi uygundur. İptal edilen sorular seçilseler dahi e-sınav cevaplama sırasında kullanılamazlar ve dolayısıyla cevaplama sırasında gösterilmezler.

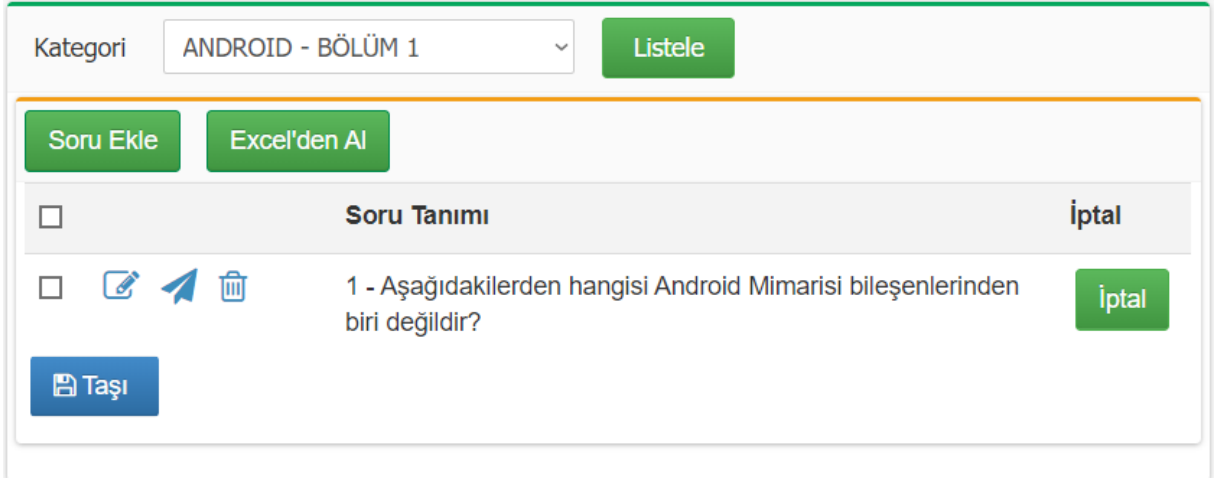

E-sınav soruları Excel dosyasından da içeri alınabilir. Bunun için "Excel'den Al" butonu tıklanarak aşağıdaki ekranda belirtildiği şekilde uygun formatta hazırlanan dosya kullanılmalıdır. Dosyada ilk satırın başlık satırı olduğu unutulmamalıdır. Cevap şıkları **istenilen sayıda** tanımlanabilir.

Bu dönem uygulanacak olan klasik uzaktan sınav soruları için **tek bir** şık tanımlanmalıdır. Bir başka deyişle Excel dosyasında 1. sütun soru metnini, 2. sütun cevap olmayan başka bir metin içermelidir (Ör: "Cevaplarınızı yazılı olarak ileteceksiniz.").

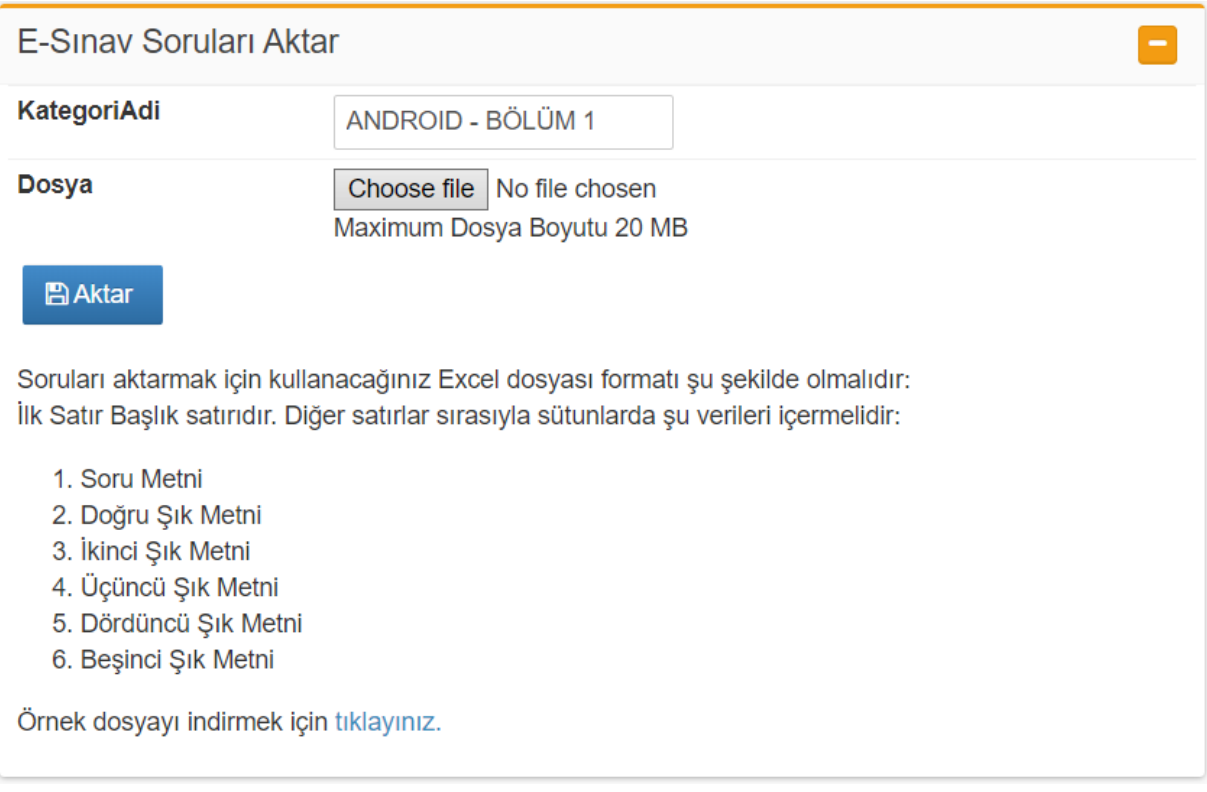

## E-Sınav tanımlama

"E-Sınavlar" menüsü altından sınav tanımlamaları yapılabilir, tanımlanmış sınavlar güncellenebilir veya sınav sonuçları incelenebilir. Farklı şubeli dersler için bir şubenin dersi için tanımlanmış sınav diğer şube dersine kopyalanabilir.

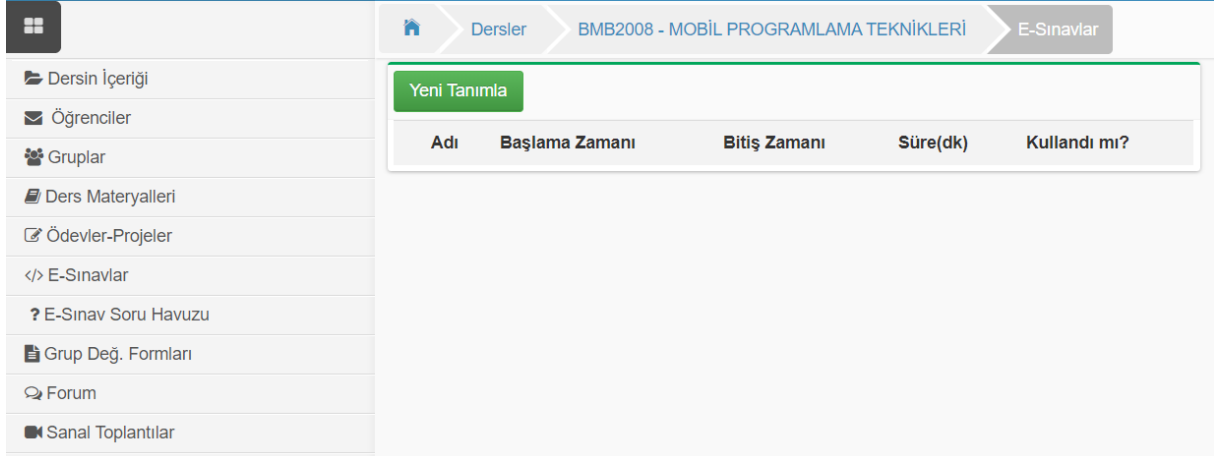

"Yeni Tanımla" butonu tıklanarak aşağıdaki şekilde gösterilen sınav düzenleme sayfasına erişilebilir. Sınav türü olarak "Genel" seçilirse dersi alan tüm öğrenciler sınavı cevaplayacaklar demektir. Dersi alan öğrencilerden sadece bazılarının sınava girmesi isteniyorsa "Grup" seçeneği seçilebilir. Bu durumda menüden "Gruplar" adımı kullanılarak öğrencilerin gruplara atanması yapılmalıdır. Grup türündeki sınavlara mazeret sınavları örnek gösterilebilir.

Açıklama kısmına sınav hakkında bilgilendirme metni girilmelidir. Bu dönem uygulanacak olan uzaktan klasik sınavlar için sınav kâğıtlarının gönderileceği öğretim elemanının ismi ve **uludag.edu.tr uzantılı eposta adresi** yazılmalıdır.

**Sınav Başlama-Bitiş zamanları ve süre:** Bu dönem tanımlanacak yılsonu sınavları için Bitiş Zamanı, *Başlama Zamanı + 10 dk* tanımlanmalıdır. Öğrencilersınavı cevaplamaya bu iki alanla sınırlanmış zaman diliminde başlayabilirler. Ancak "Süre" alanında belirtilen dakika kadar cevaplama süreleri vardır. Örneğin; başlama ve bitiş zamanı 15.06.2000 12:00 - 15.06.2000 12:10 olarak tanımlanmış olsun. Süre olarak da 20 dakika girilsin. Bu durumda öğrenciler, 15.06.2000 12:00 - 15.06.2000 12:10 zaman diliminde istedikleri anda sınavı cevaplamaya başlayabilirler ancak cevaplamak için sadece 20 dakikaları olacaktır.

Bir diğer örnek; başlama ve bitiş zamanı 15.06.2000 14:00 - 15.06.2000 14:10 olarak tanımlanmış olsun. Süre olarak da 30 dakika girilsin. Bu durumda öğrenciler, 15.06.2000 14:00 - 15.06.2000 14:10 zaman diliminde istedikleri anda sınavı cevaplamaya başlayabilirler ancak cevaplamak için sadece 30 dakikaları olacaktır.

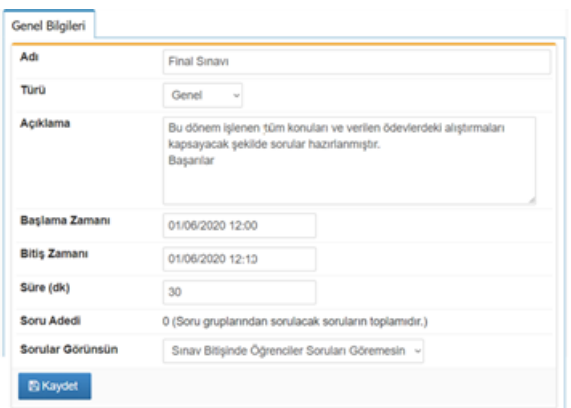

Sınav tanımı yapıldıktan sonra sırasıyla soru gruplarının tanımlanması ve soru gruplarına havuzdan soruların eklenmesi gerekmektedir.

## Soru Grubu Tanımlama

"Ekli Sorular" sekmesinden soru grupları düzenlenebilir. Her sınav için en az bir soru grubu tanımlanmalıdır. Her soru grubu için "Sorulacak Soru Adedi" belirtilmelidir.

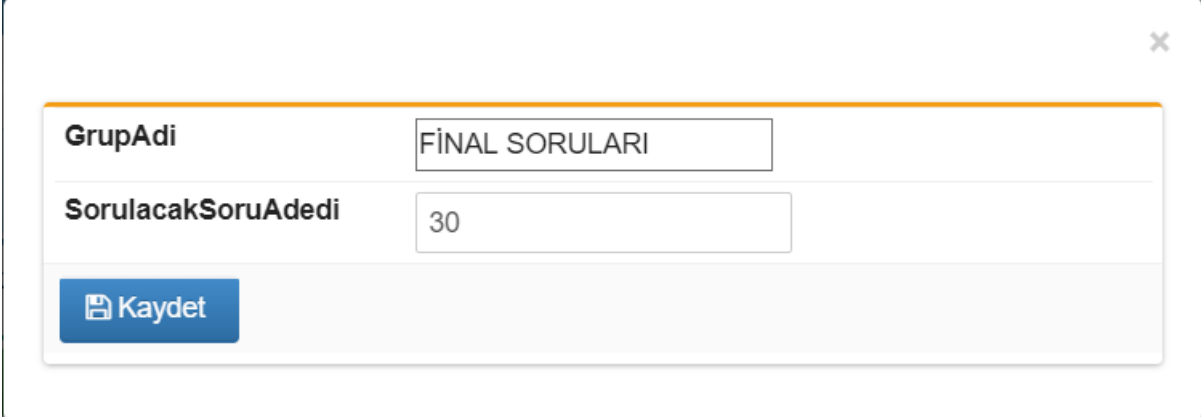

UKEY öğrenci için sınav kâğıdını hazırlarken her bir gruba eklenmiş sorulardan rastgele tanımlanmış olan adet kadarını seçmektedir.

Bu dönem yapılacak olan sınavlarda soruların puan ağırlıklarının eşit olması kararı alındığından tek bir grubun tanımlanması yeterlidir.

Aşağıdaki şekilde bir grup tanımlanmıştır. Gruptan soru kâğıdına 10'ar adet soru seçilmesi amaçlanarak tanımlamalar yapılmıştır.

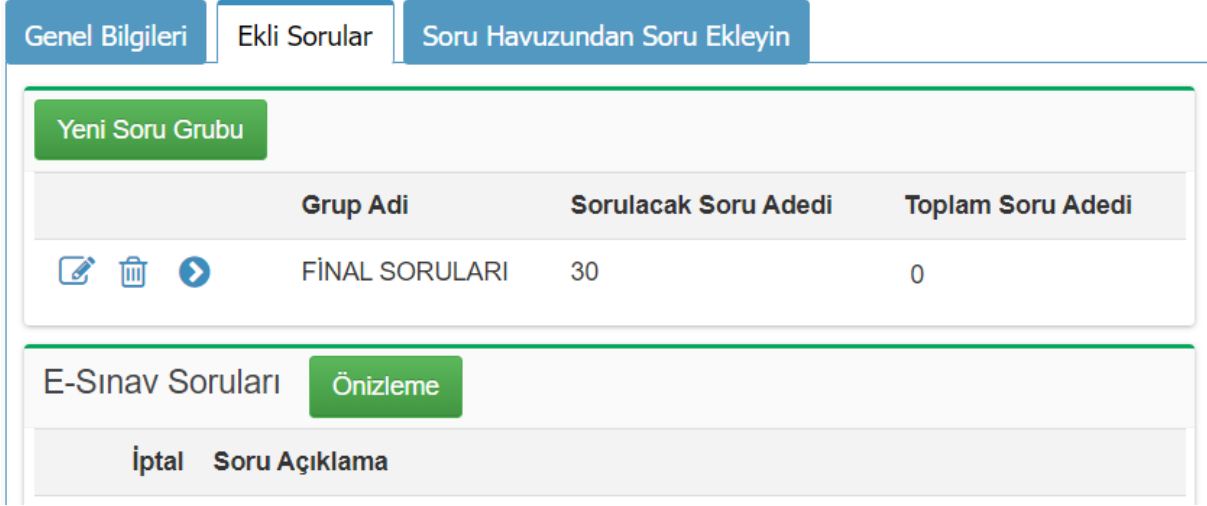

#### Gruplara Soru Ekleme

Soru grupları tanımlandıktan sonra "Soru Havuzundan Soru Ekleyin" sekmesi kullanılarak soruların aktarımı yapılabilir.

Sayfa **7** / **13**

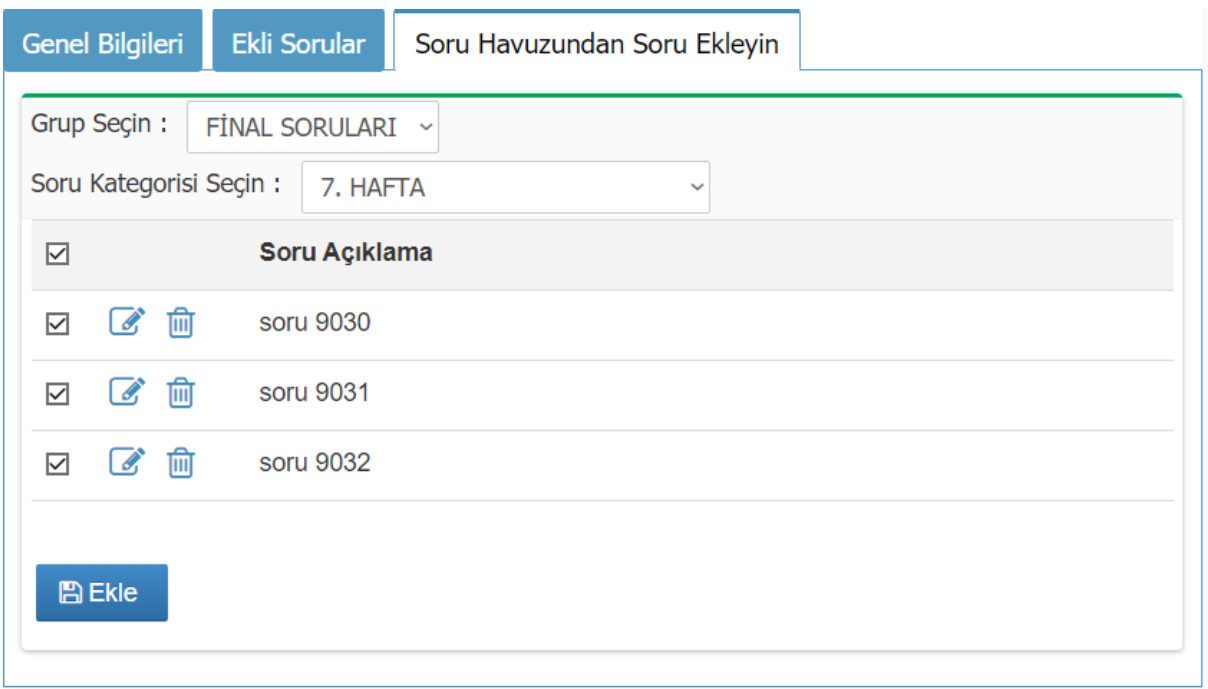

Gruba soruların eklenmesi tamamlandıktan sonra gruplar listesi aşağıdaki şekilde görünecektir. "Toplam Soru Adedi" sütunu havuzdan gruba eklenmiş soru adedini göstermektedir. Bu listeden grubu düzenleyebilir, silebilir ya da ekli soruları kaldırabilirsiniz.

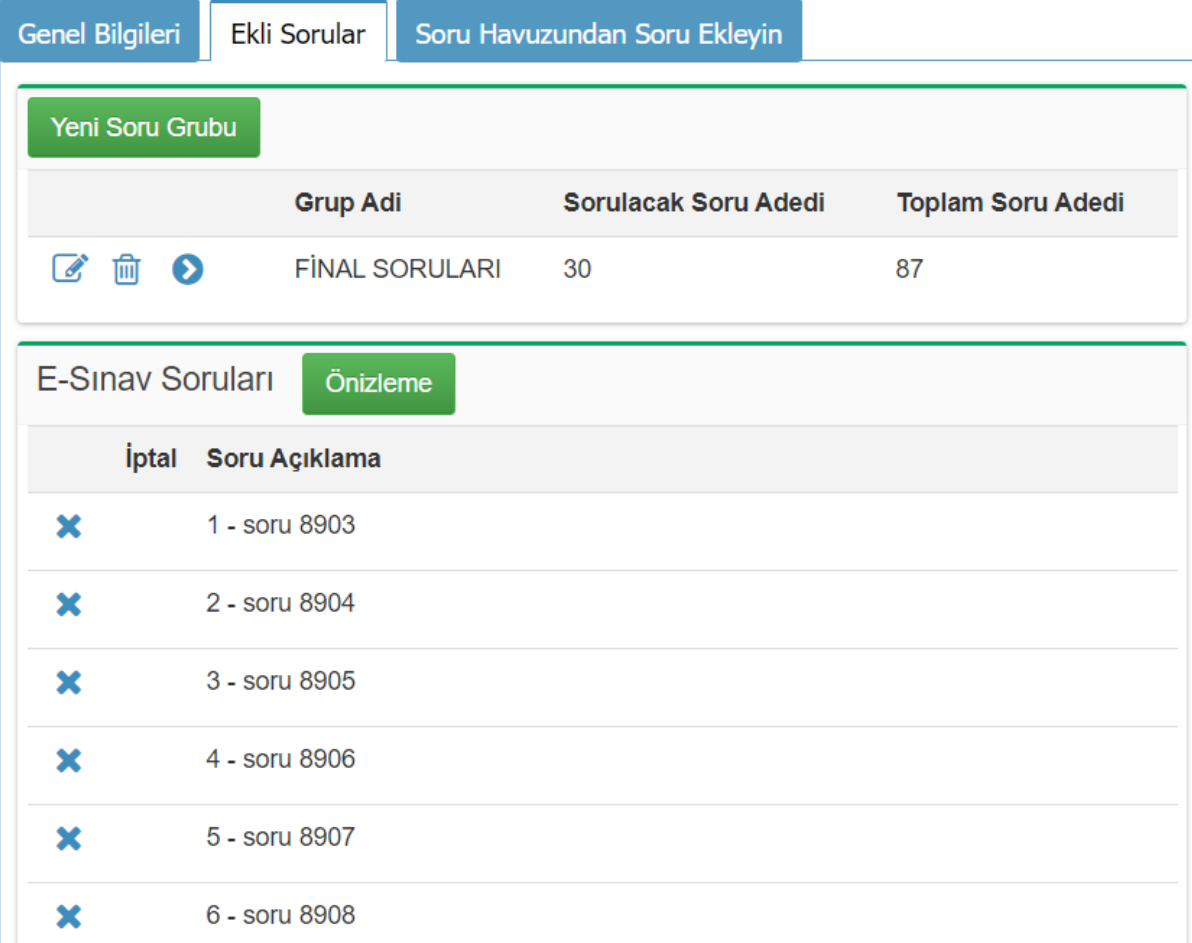

#### Sayfa **8** / **13**

Sınavı tanımlayıp, soruları ekledikten sonra son bir kez kontrol amaçlı "Genel Bilgiler" sekmesinden Başlama-Bitiş zamanlarını, sınav süresini ve açıklama alanlarını kontrol ediniz. Bu sekmedeki "Soru Adedi" bilgisi "Ekli Sorular" sekmesinde tanımlamış olduğunuz gruplardaki "Sorulacak Soru Adedi"nin toplamıdır.

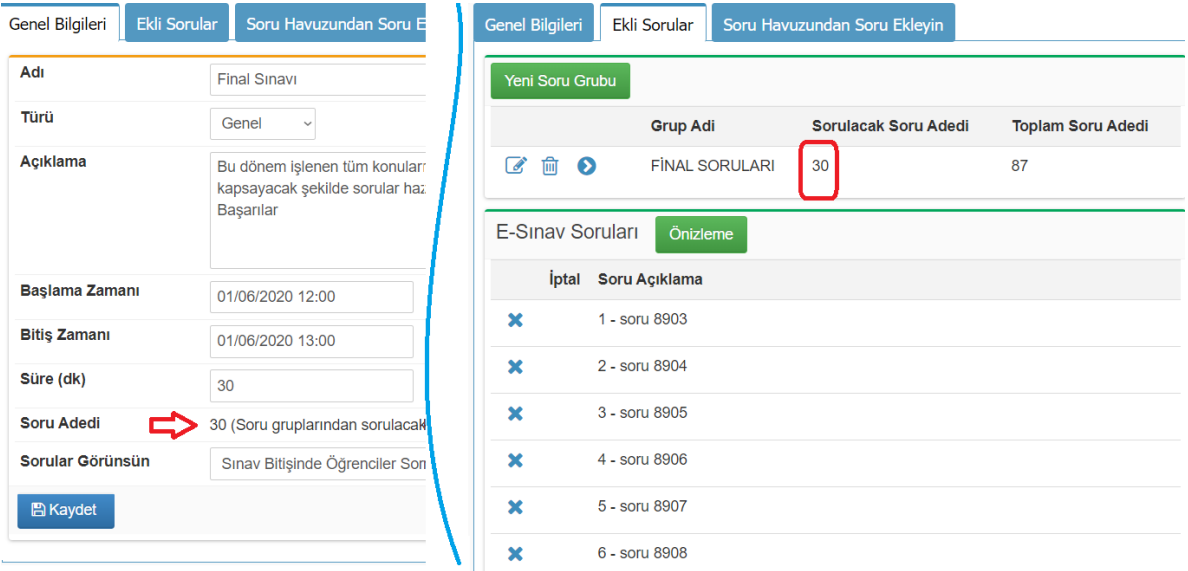

"Önizleme" butonunu kullanarak sorularınızın sınav sırasında nasıl görüneceğini kontrol edebilirsiniz. Burada bütün sorular gösterilecektir. Bir sınav kâğıdı düzeni değildir. Sınavda sorular ve şıklar karıştırılarak getirilecektir. Sadece sorularınızda yazım hatalarının olup olmadığını, resimlerin doğru görünüp görünmediğini kontrol etme imkânı sunmaktadır.

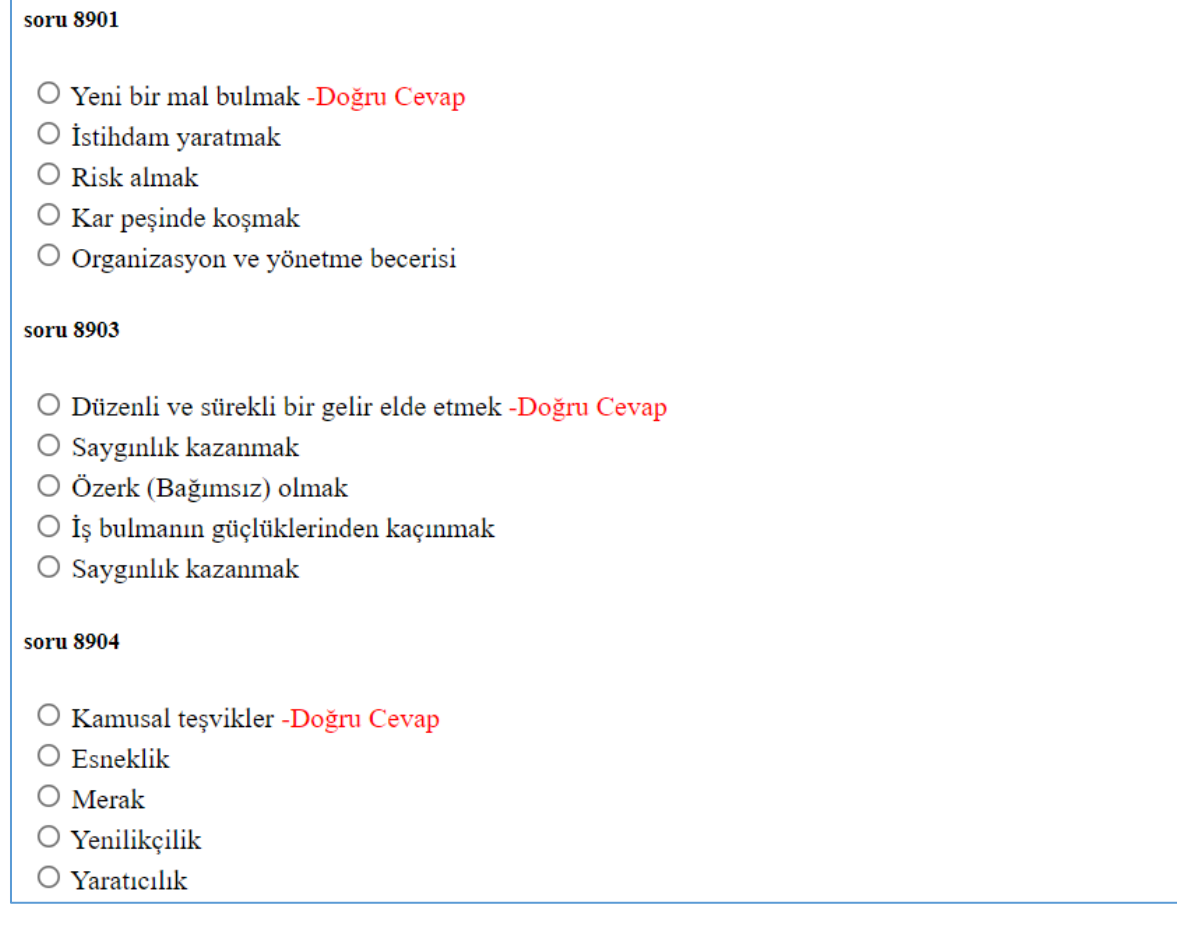

#### Sayfa **9** / **13**

Tüm kontrollerinizin ardından sınav tanımınız tamamlanmış olmaktadır. Sizin ve öğrencilerin ajandasına hatırlatıcı olarak bir kayıt atılmıştır. Sınavın başlama zamanına 7 gün kala her gün hatırlatma e-postası gönderilecektir.

# E-Sınav Sonuçlarını İnceleme

E-Sınavlar listesinden "İncele" seçilirse aşağıda görülen liste açılacaktır. Buradan sonuçların bir Excel dosyasına aktarımı yapılabilir. "İncele" seçilirse öğrencinin cevaplama bilgilerine erişilebilir. Sınava giriş zamanı ve sonlandırma zamanı görülebilir.

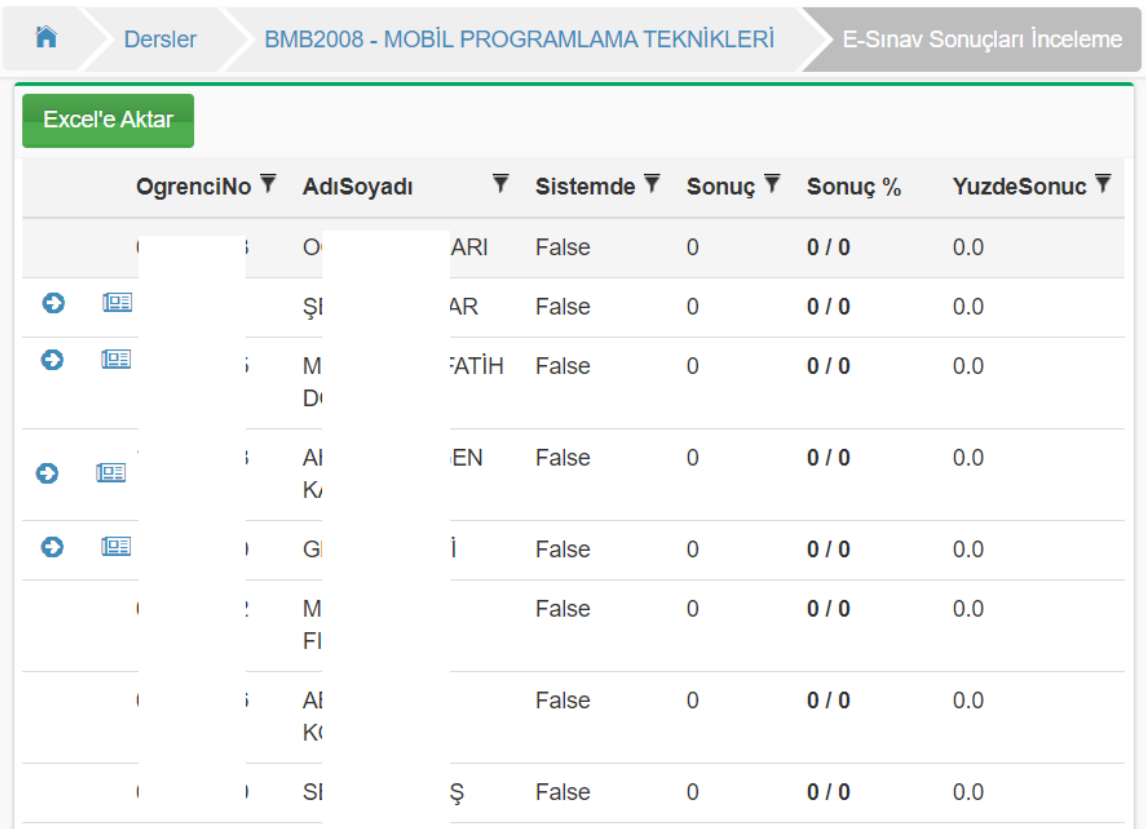

# Klasik Sınav

UKEY'de ucu açık soru sorulamaz, klasik olarak adlandırılan yazılı sınav ölçülüp değerlendirilemez. Ancak bu dönem uygulanacak olan uzaktan klasik sınavlar, test sınavı mantığı ile hazırlanmış, *tek cevap şıkkı olan soruları içeren e-sınavlar* olacaktır. Öğrenciler uzaktan klasik sınavlara sadece soruları görmek için gireceklerdir.

Sınav tanımlanırken Açıklama kısmına sınav hakkında bilgilendirme metni girilmelidir. Bu dönem uygulanacak olan uzaktan klasik sınavlar için sınav kâğıtlarının gönderileceği öğretim elemanının ismi ve **uludag.edu.tr uzantılı e-posta adresi** yazılmalıdır.

# Mazeret ve Bütünleme Sınavı

Mazeret veya bütünleme sınavları UKEY'deki diğer sınavlarla benzerdir. Sınava, dersi alan bütün öğrenciler değil, sadece mazeret veya bütünleme sınavına girme hakkı kazanmış öğrenciler katılabilecektir. Sınavın bu şekilde tanımlanması gerekmektedir.

Mazeret ve bütünleme sınavları sınıftaki belirli öğrencilere uygulanacağından öncelikle bir grubun tanımlanması gerekmektedir. Menüden "Gruplar" adımından "Yeni Tanımla" seçilerek öğrenciler gruplanabilir.

Sayfa **10** / **13**

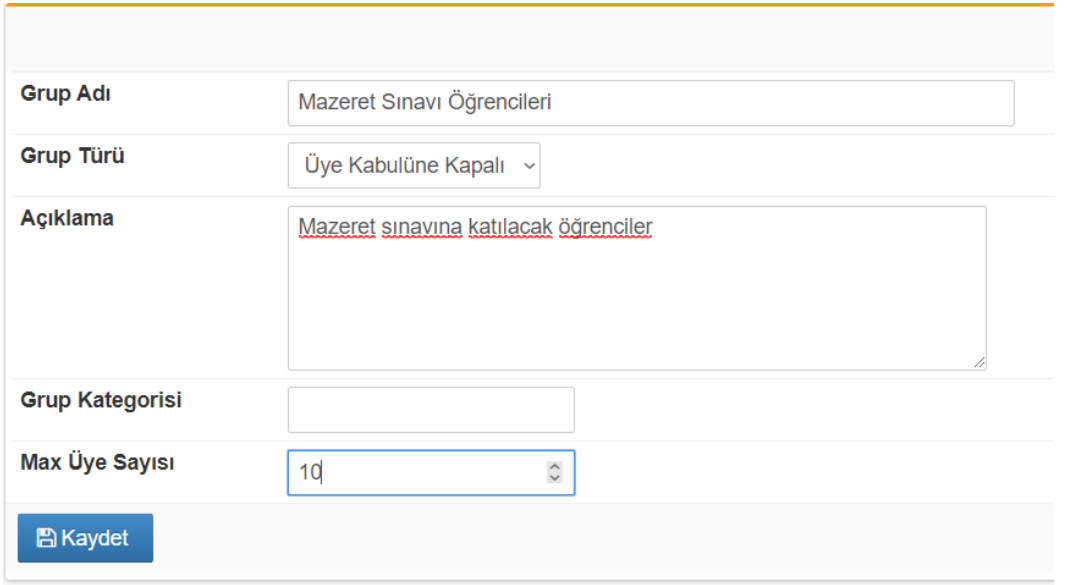

Grup Türü, "Üye Kabulüne Kapalı" seçilmelidir. Mazeret veya bütünleme listesindeki öğrenci sayısı "Max Üye Sayısı" olarak girilip kaydedildikten sonra öğrencileri gruba ekleme adımına geçilebilir.

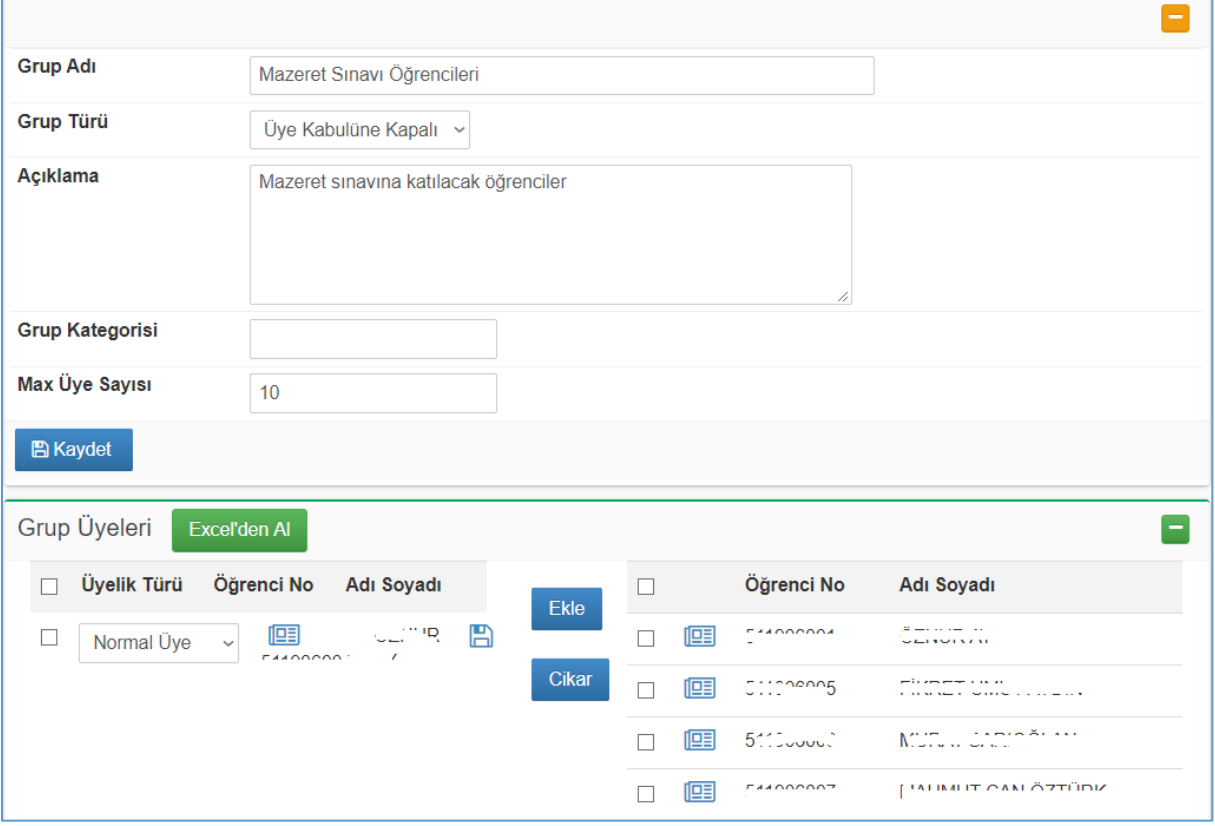

Sağ taraftaki listeden öğrenciler seçilerek teker teker listeye eklenebileceği gibi "Excel'den Al" butonuna basılarak açılan ekrandaki belirtilen uygun formattaki Excel dosyası ile de öğrenciler gruba eklenebilir.

Bu aşamadan sonra sınav tanımına geçilebilir.

Ē.

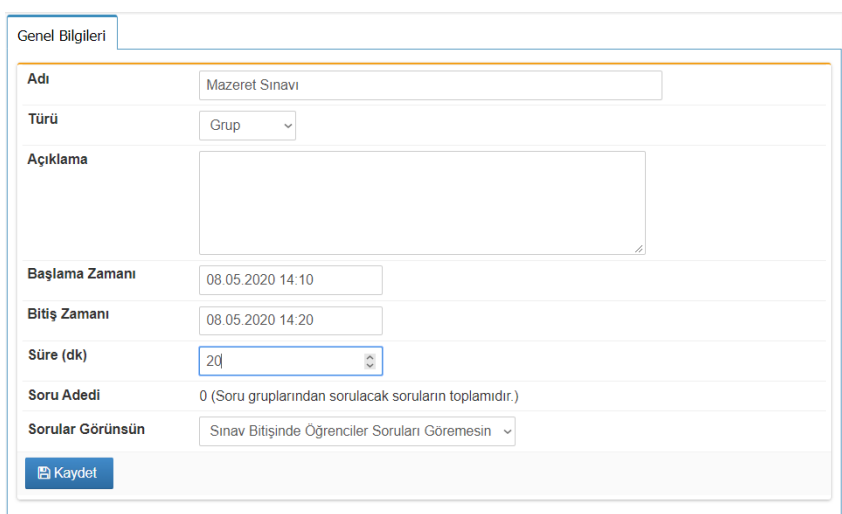

Sınav tanımı yapılırken daha önce de ifade ettiğimiz gibi Türü: "Grup" olarak seçilmelidir. Diğer sınavlarda yaptığınız gibi alanlar doldurulur. Kaydetme işleminden sonra standart sekmelerin sonuna "Öğrenci Grupları" sekmesi görünür.

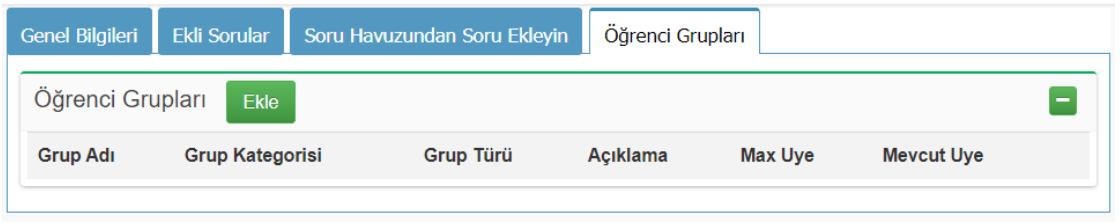

Buradan "Ekle" butonu ile sınava katılacak olan öğrencileri içeren grubu seçebiliriz.

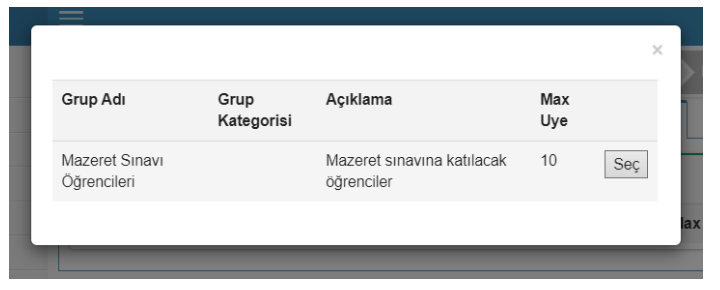

Seçimin yapılmasından sonra ekran aşağıdaki şekilde görüntülenir.

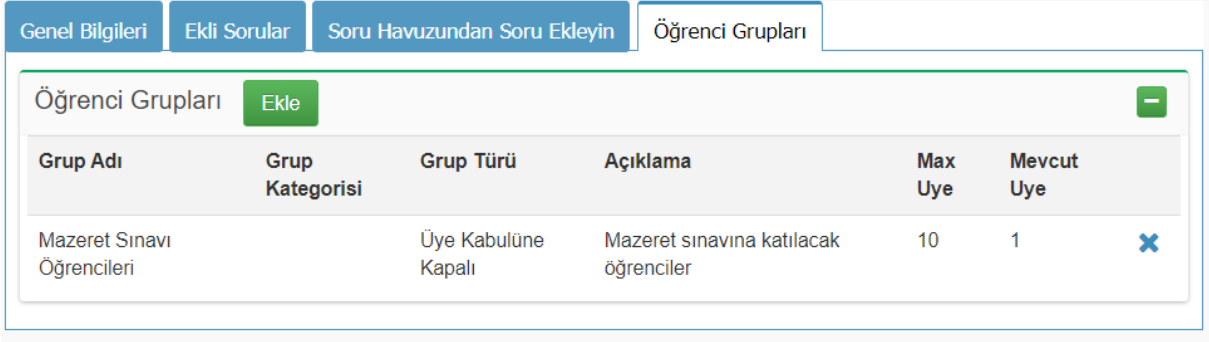

Farklı şubeli dersler için bir şubenin dersi için tanımlanmış sınav diğer şube dersine kopyalandıktan sonra öğrenci grubu kopyalanmaz. Hedef ders için öğrenci grubunu tanımlamayı ve sınava bu grubu seçmeyi unutmayınız.

# Ek-1: Farklı Gruplarda soru tanımlama

Aşağıdaki şekilde iki grup tanımlanmıştır. Her gruptan soru kâğıdına 10'ar adet soru seçilmesi amaçlanarak tanımlamalar yapılmıştır.

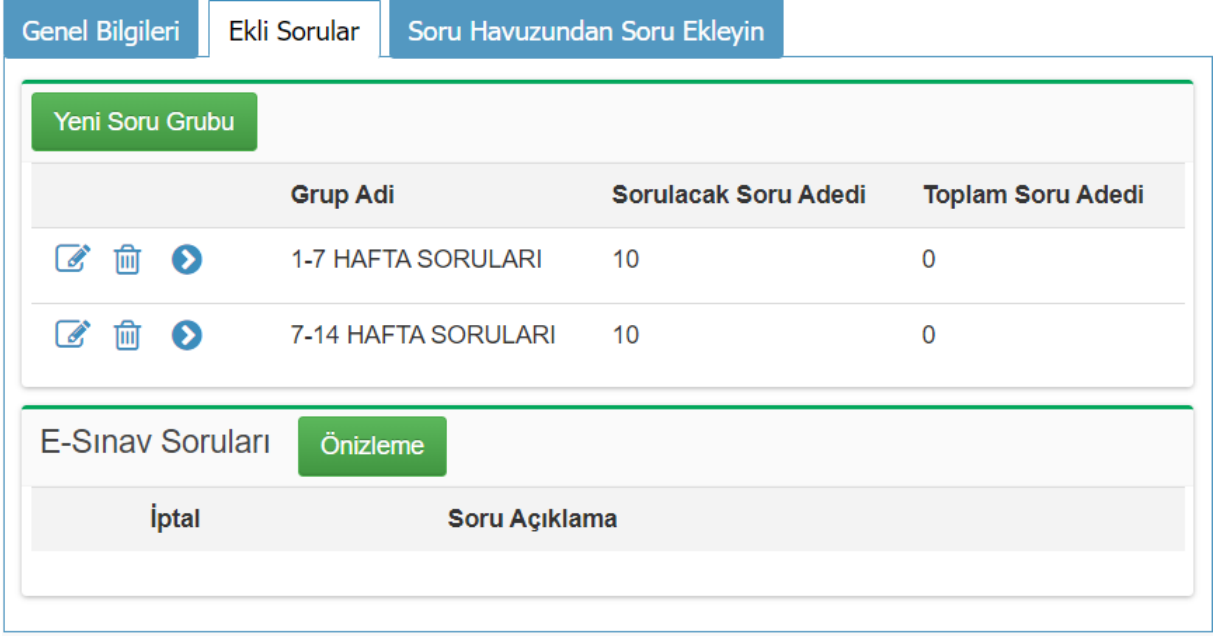

# Gruplara Soru Ekleme

Soru grupları tanımlandıktan sonra "Soru Havuzundan Soru Ekleyin" sekmesi kullanılarak soruların aktarımı yapılabilir.

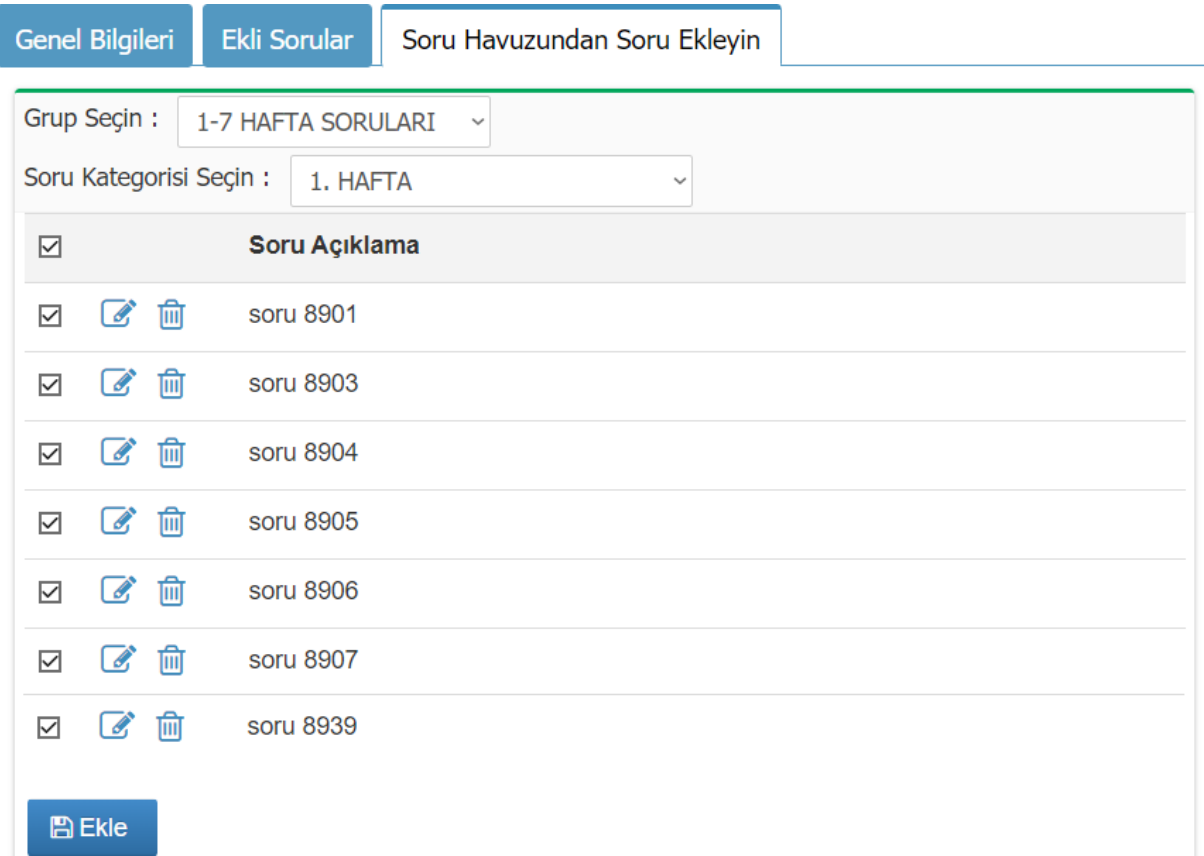

Gruba soruların eklenmesi tamamlandıktan sonra gruplar listesi aşağıdaki şekilde görünecektir. "Toplam Soru Adedi" sütunu havuzdan gruba eklenmiş soru adedini göstermektedir. Bu listeden grubu düzenleyebilir, silebilir ya da ekli soruları kaldırabilirsiniz.

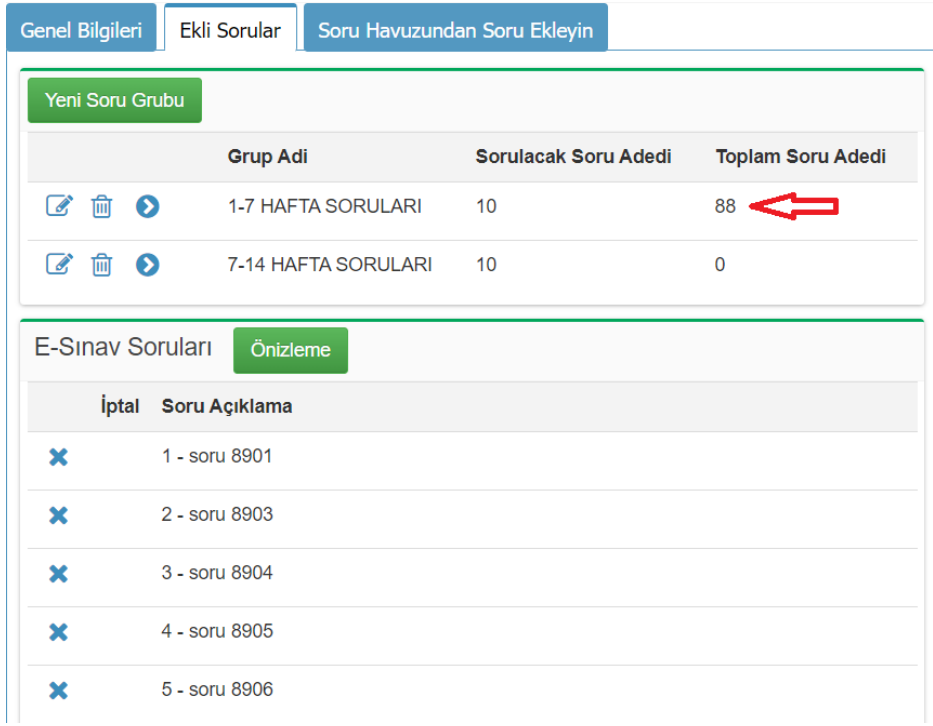

"Genel Bilgiler" sekmesindeki "Soru Adedi" bilgisi "Ekli Sorular" sekmesinde tanımlamış olduğunuz gruplardaki "Sorulacak Soru Adedi"nin toplamıdır.

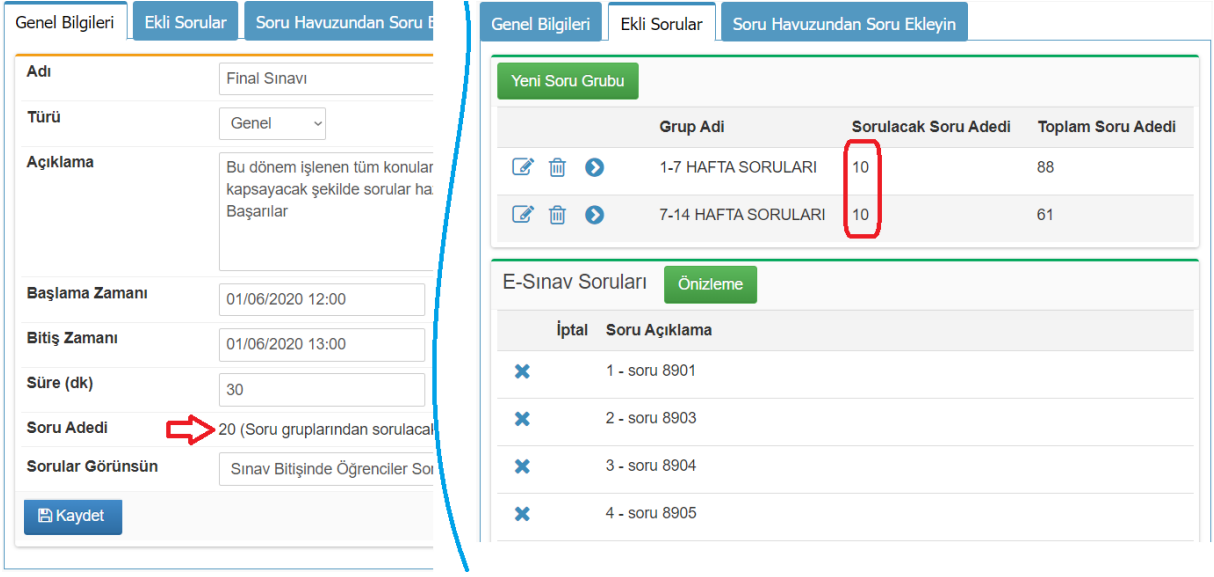